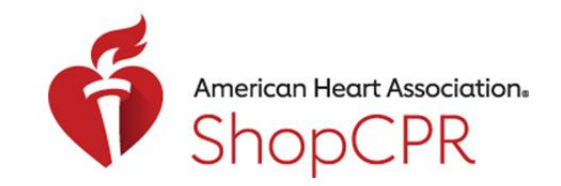

CPR & EMERGENCY CARDIOVASCULAR CARE

Purchasing Materials on ShopCPR

1. Go to ShopCPR.Heart.org and login using your AHA account.

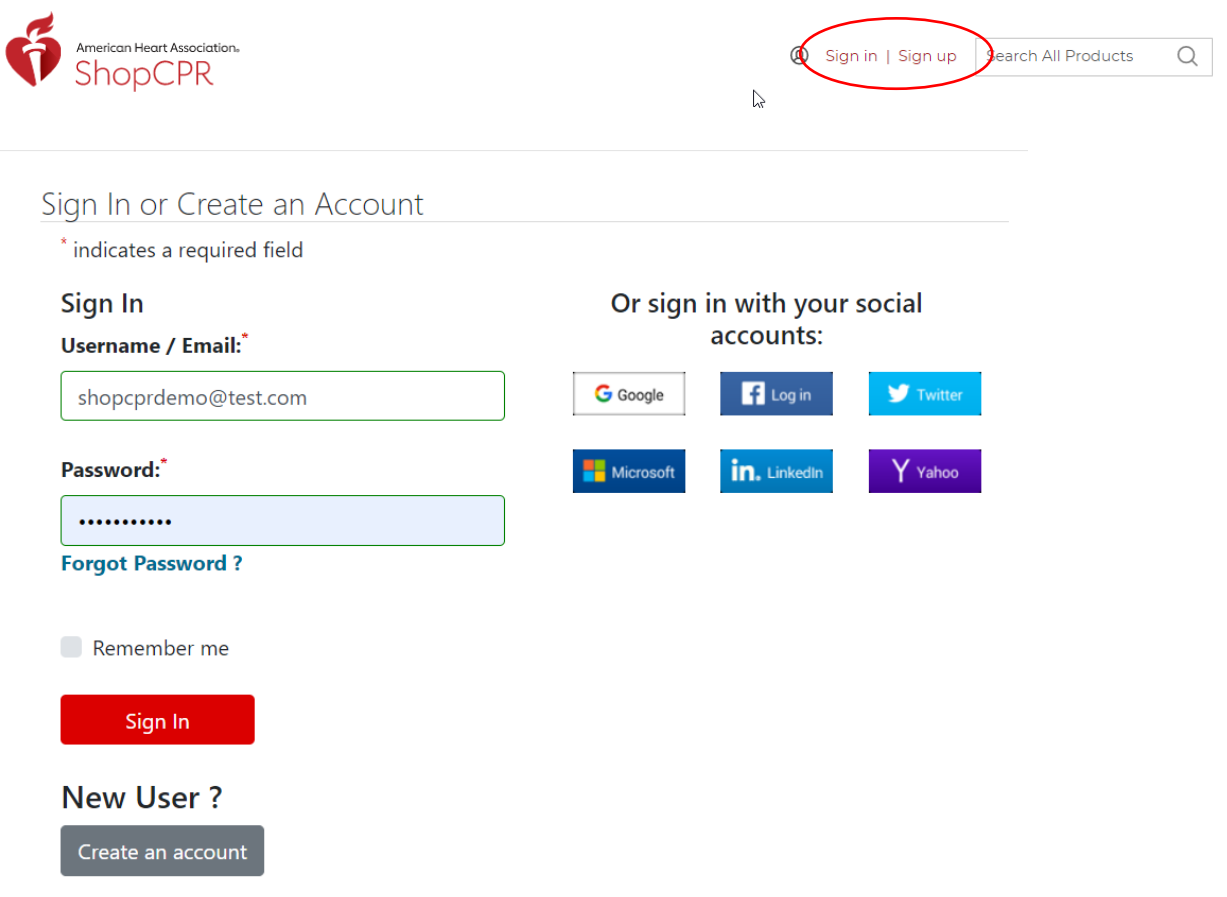

2. After you've added items to your shopping cart, click the shopping cart icon.

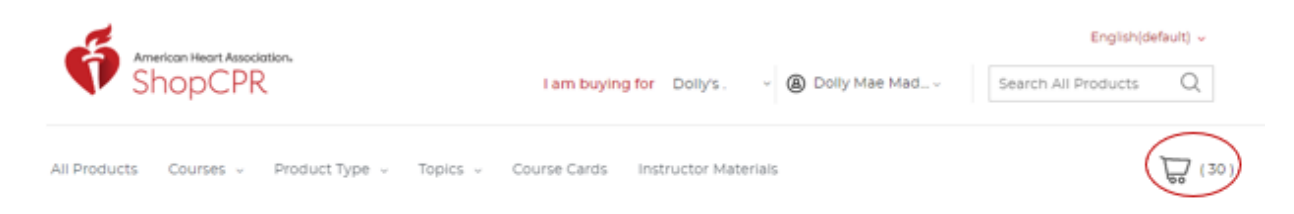

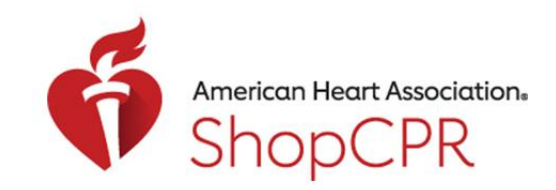

#### **CPR & EMERGENCY CARDIOVASCULAR CARE**

3. Click the Checkout button.

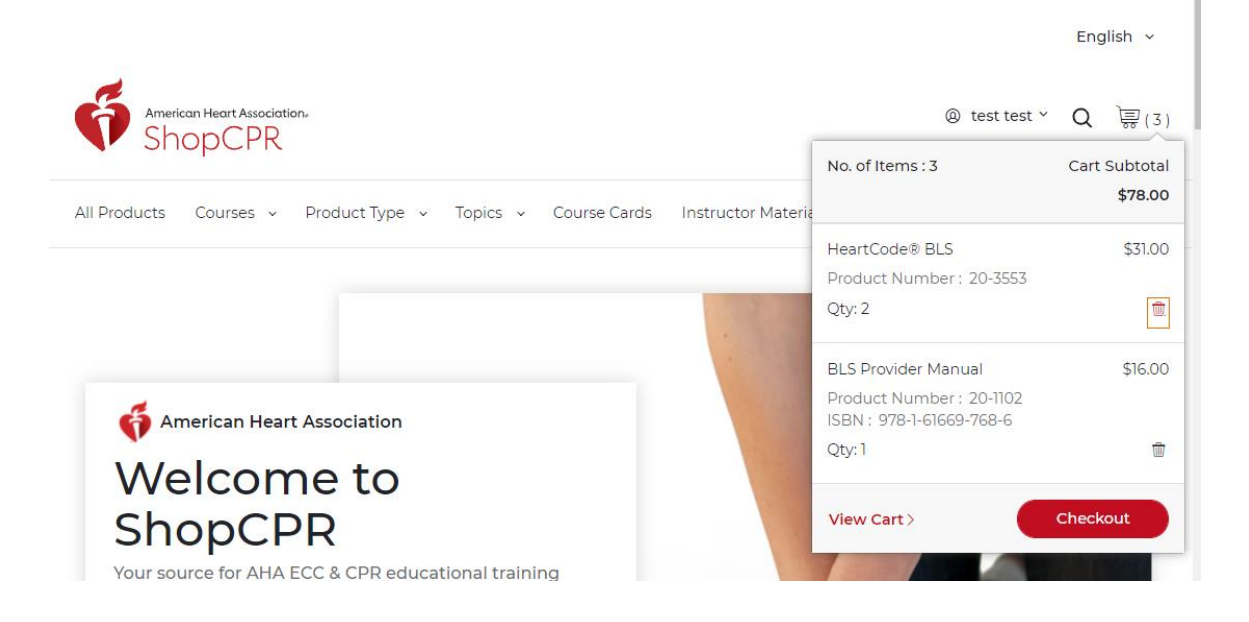

4. Confirm who you are purchasing products for in this order (yourself or an organization).

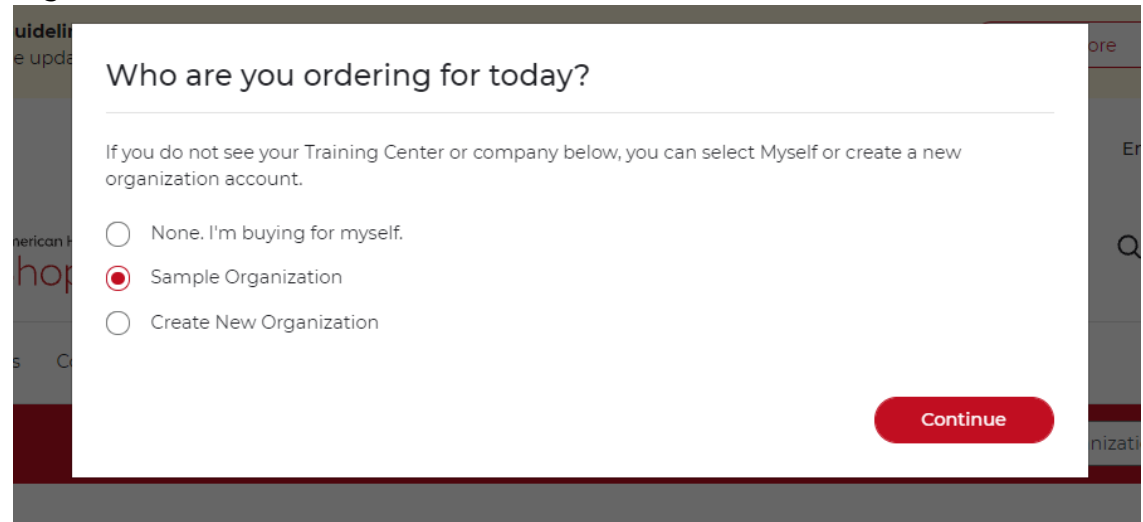

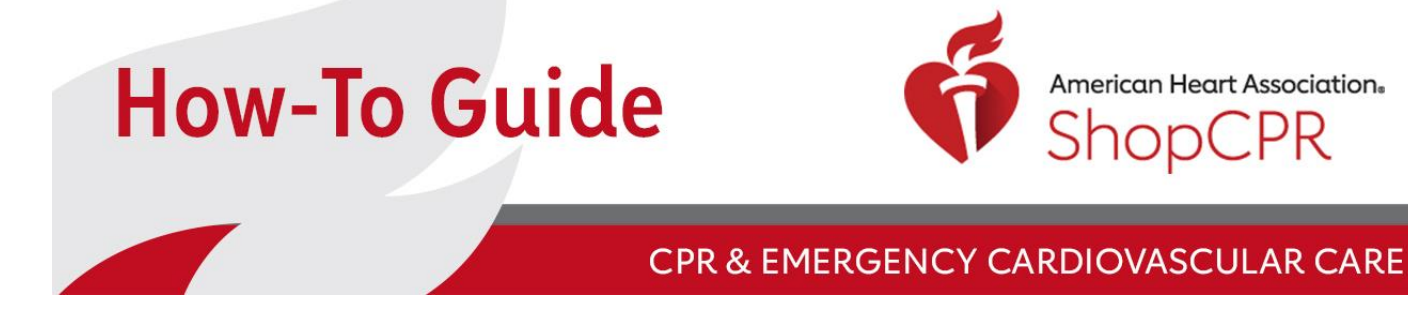

5. Enter your Security ID (required when purchasing eCards).

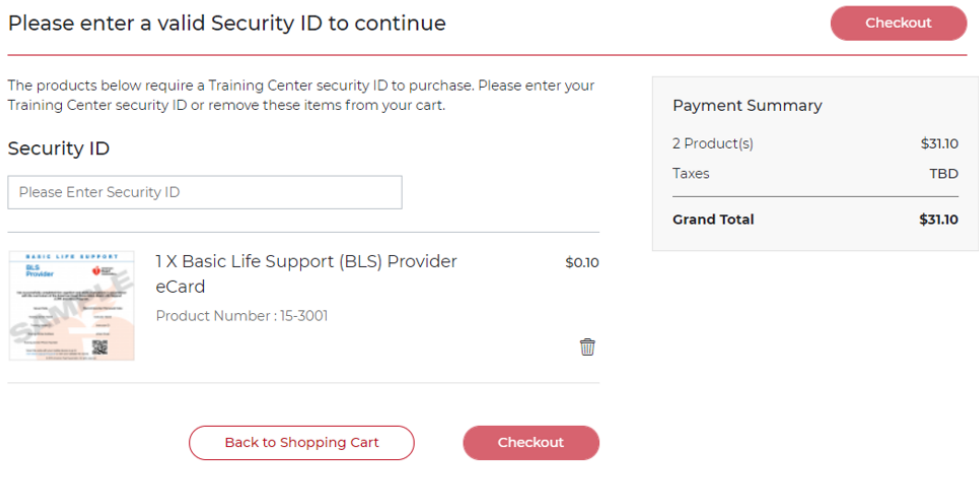

6. You have the option of adding your Purchase Code. Note: Your product licenses and eCard codes can be automatically fulfilled to your Training Central account on elearning.heart.org.

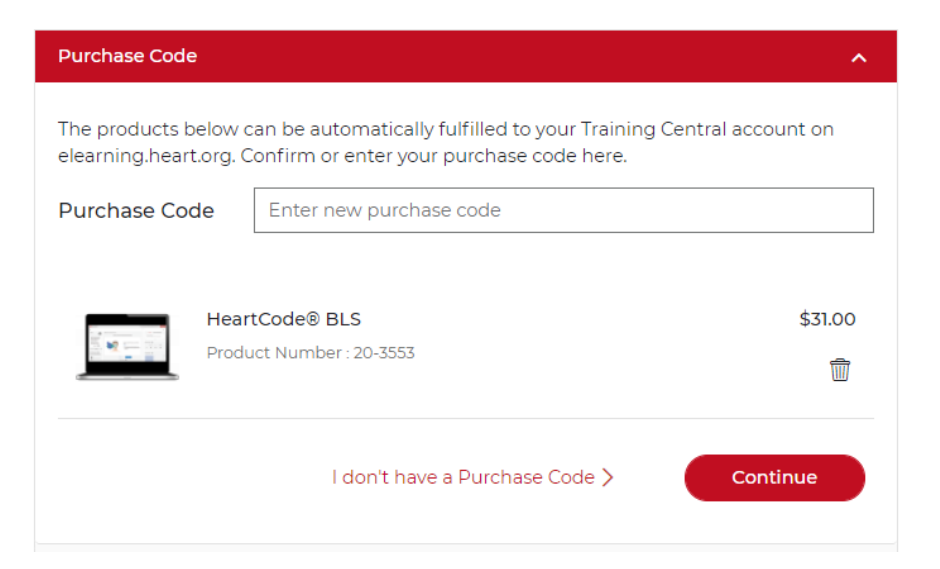

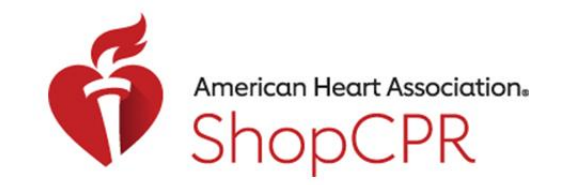

#### **CPR & EMERGENCY CARDIOVASCULAR CARE**

- 7. Confirm your shipping address and select address type.
	- On this step, you can indicate that you want to use this address for your billing address.

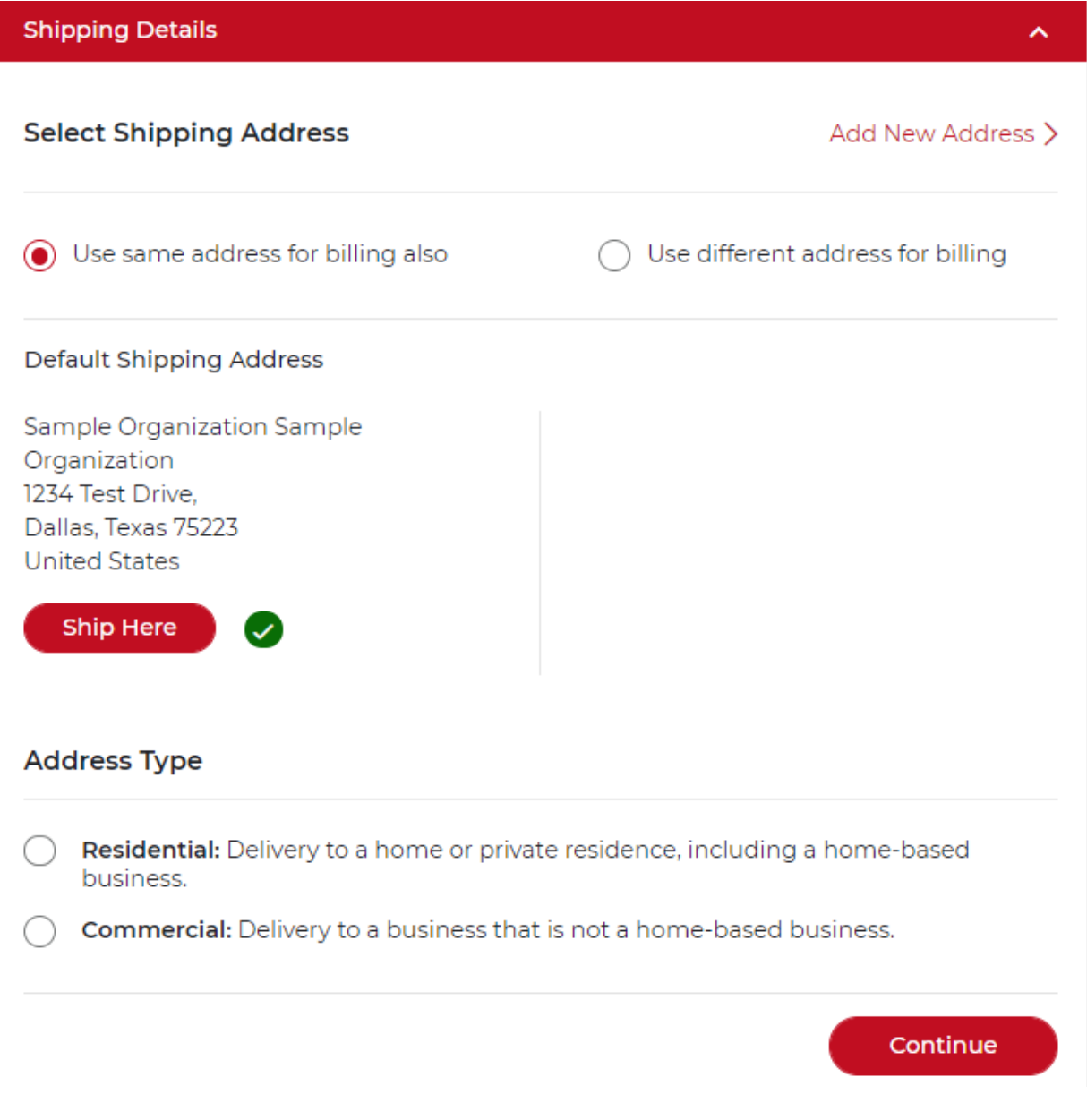

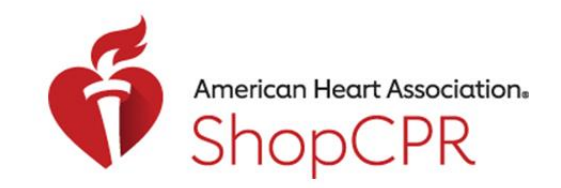

#### CPR & EMERGENCY CARDIOVASCULAR CARE

8. Select a shipping method for any physical products.

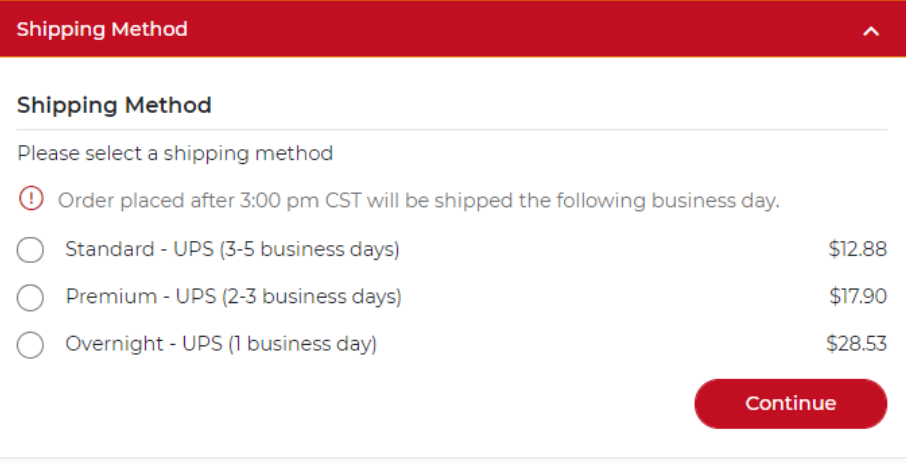

9. Confirm your mode of payment and billing address. Note: On this step, you can enter a Purchase Order number if you have one that you want to reference later.

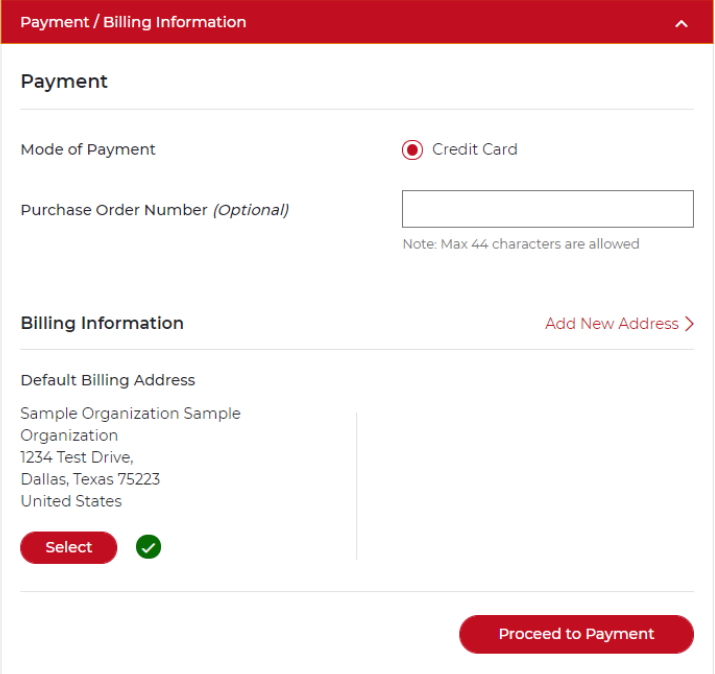

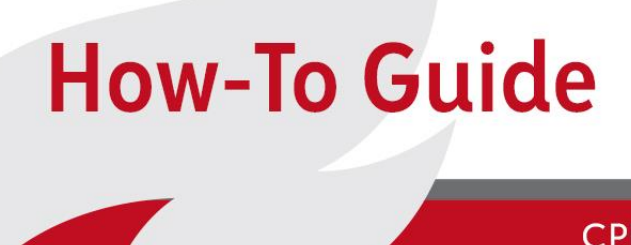

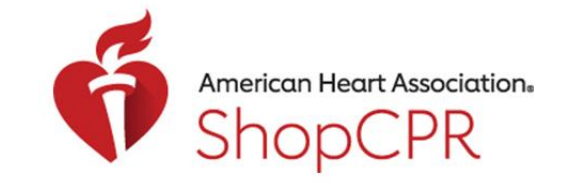

#### CPR & EMERGENCY CARDIOVASCULAR CARE

10. If you are paying by credit card, enter your credit card information. Note: If your organization has been approved for invoicing, you'll also see that option in addition to the option to pay by credit card.

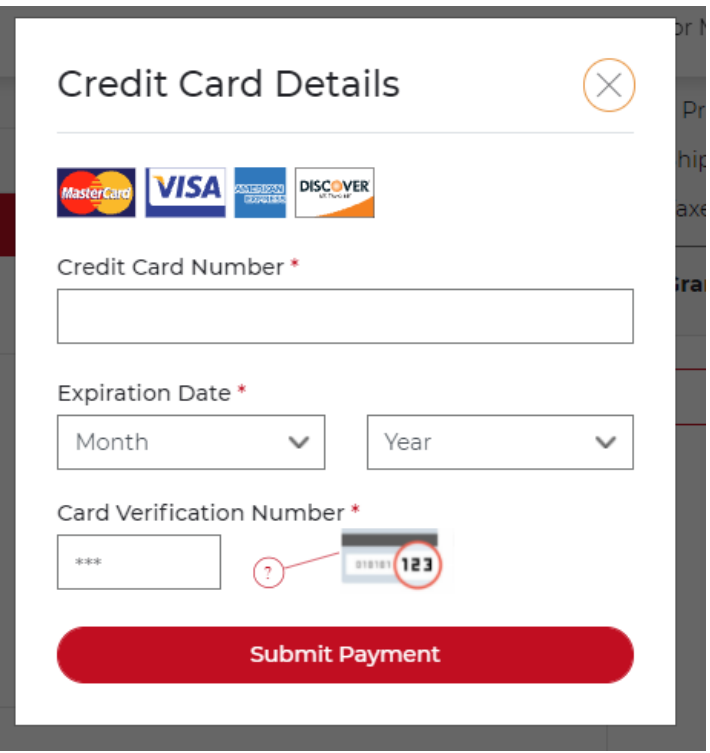

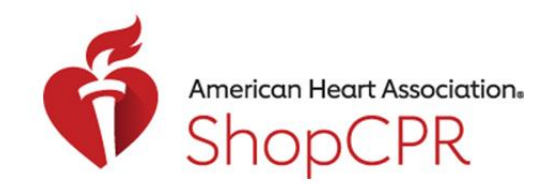

#### CPR & EMERGENCY CARDIOVASCULAR CARE

11. You will get a confirmation notice once your order has been placed.

### **Order History**

My

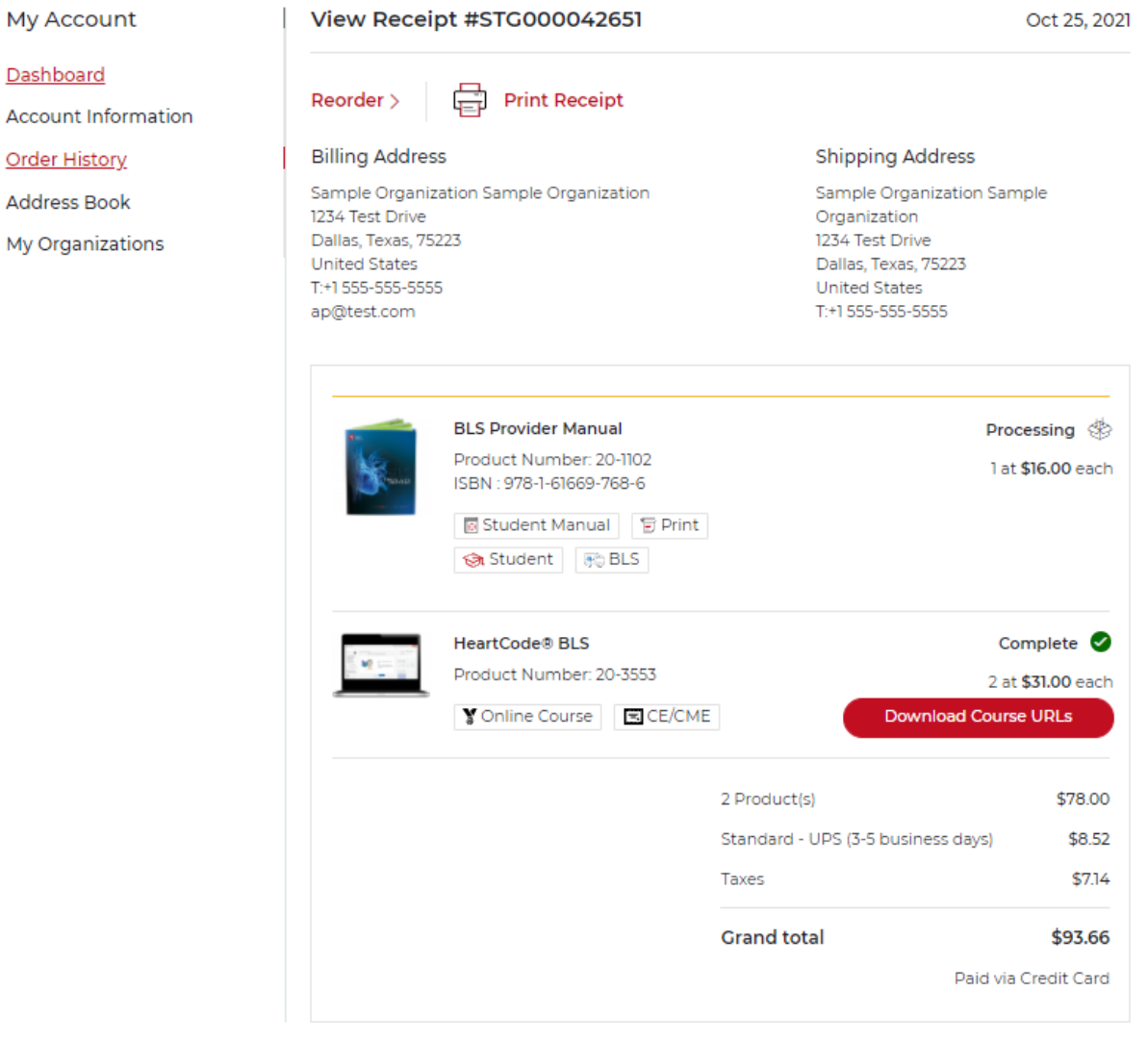